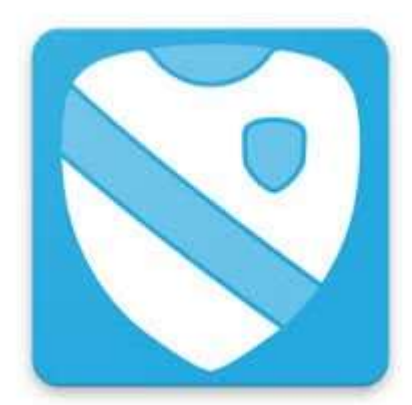

# **Handleiding Lisa App**

## **Inleiding**

Tegenwoordig kun je als hockeylid en ouder/verzorger bijna niet meer zonder de Lisa App. Heel veel informatie staat er overzichtelijk in maar de app heeft nog veel meer functies. Heel overzichtelijk vind je van je team al je trainingen, de tijden en op welk veld je traint. Ook alle details van je wedstrijden en eventuele taken staan netjes op een rijtje. Ook kun je je hier aan- en afmelden voor een training of een wedstrijd, naast natuurlijk een persoonlijk bericht bij afmelding aan je coach of trainer. Maar zo vind je in deze app alle nuttige informatie. Het is te downloadden via de App Store.

## **LISA app**

Dit document bevat een overzicht van diverse functies en pagina's van de app, met een toelichting en uitleg per onderdeel. Afhankelijk van de rechten en rol binnen het team, zijn bepaalde onderdelen wel of niet beschikbaar. Indien er nog vragen zijn na het lezen van dit document, kun je het beste even contact opnemen met de (LISA)beheerder van de club.

## **Inlogscherm, Inloggen als lid**

Om in te loggen als lid voer je je lidnummer en wachtwoord in. Indien je het wachtwoord niet meer weet, kun je deze opvragen via de functie 'Wachtwoord vergeten?' Als je lidnummer niet bekend is kan de ledenadministratie van je vereniging je verder helpen.

## **Inloggen als gast**

Indien je niet beschikt over een lidnummer en wachtwoord voor jouw club kun je ook gebruik maken van de app. Niet alles is dan beschikbaar, de agenda zal bijvoorbeeld niet worden gevuld.

## **Wachtwoord vergeten?**

Via de functie wachtwoord vergeten, kun je jouw wachtwoord opvragen bij de club. Voer je lidnummer en je 1e emailadres in en druk op 'Wachtwoord aanvragen', je zult nu binnen een aantal minuten een nieuw wachtwoord ontvangen op het mailadres dat bij de ledenadministatie bekend is. Dit kan ook via Inloggen op de website van de club [www.mhcbarneveld.nl](http://www.mhcbarneveld.nl/)

## **Home**

Je ziet hier alle wedstrijden, trainingen, diensten, fluitbeurten, taken en team-events van het gezin en de persoonlijke teams.

## Wedstrijd

Via de details van een wedstrijd kun je het volgende vinden:

- Tegenstander, indien je op het clublogo klikt kom je bij de standen, schema etc.
- Opmerkingen
- Presentie, je hebt hier de optie om aan te geven of je aanwezig bent of niet.
- Als teamondersteuning kun je de presentie ook weer aanpassen voor het team.

• Uittenue, mocht de tegenstander eenzelfde tenue hebben dan zal hier worden aangegeven of je het uittenue moet dragen tijdens deze wedstrijd.

- Wedstrijdinformatie, hier tref je het veld, de locatie of de accommodatie.
- Adres, route, telefoonnummer. Bij uitwedstrijden wordt deze informatie getoond.

• Taken, indien je een taak hebt op deze wedstrijd wordt dit ook hier getoond. Daarnaast kun je doorklikken en zien wie er een taak op deze wedstrijd hebben. Als coach kun je vervolgens ook hier een taak toewijzen.

• Scheidsrechters, indien de scheidsrechters staan ingevuld worden de namen van de scheidsrechters hier getoond.

• Verificatiecode, voor het afhandelen van het DWF heb je als coach/manager deze code nodig.

## Taken

Door de teamondersteuning of club kan een taak worden toegekend op een wedstrijd. Via Inloggen op de website kun je extra taken aanmaken. Deze taken worden als apart agenda item getoond: Na het klikken op de taak kom je bij de details.

## **Training**

Via de details van een training kun je het volgende vinden:

• Presentie, je hebt hier de optie om aan te geven of je aanwezig bent of niet. Daarnaast kun je totaaloverzicht bekijken. Als teamondersteuning kun je de presentie ook weer aanpassen voor het team.

• Informatie over de training, zoals de aanvangstijd en eindtijd maar ook op welk veld je traint.

## Team-events

Deze agenda-items kunnen worden aangemaakt via LISATeam door de teamondersteuning. Hierbij kan worden aangeven dat het team presentie kan invullen. Dit kan bijvoorbeeld worden gebruikt als datumprikker voor een teamuitje of oefenwedstrijd.

## Taken

Fluitbeurt: Indien je bent ingepland voor een fluitbeurt bij je club, dan worden de details van de wedstrijd hier getoond. Je vindt hier informatie over de wedstrijd, het veld en de verificatiecode voor het DWF.

## Dienst

Indien je ingepland bent voor een dienst als bijvoorbeeld een bardienst of vervoer dan worden de details van je dienst hier getoond.

## **Teams**

Persoonlijke teams (mijn teams): In deze lijst staan de teams waar jij aan verbonden bent als speler of teamondersteuner en de teams waar leden uit je gezin aan verbonden zijn als speler of teamondersteuner.

Daarnaast vind je in dit onderdeel van de app als je op het team klikt nog de tabs:

- Schema, met een speelschema per speeldag in je poule.
- Stand, toont de stand in de competitie.
- Scores, laat alle uitslagen zien in de poule.
- Team, met alle spelers en begeleiding van je team en als je op de namen klikt, de contactgegevens.

## Favoriete teams (Alle teams)

Hier staan de teams die jij hebt aangemerkt als favoriet team. Via de tab 'Alle teams' kun je zoeken naar teams binnen je eigen club of die van andere clubs in Nederland. Middels het sterretje kun je en team aanmerken als favoriet.

## Andere clubs

Op deze pagina kun je zoeken naar teams van andere clubs en het wedstrijdschema van die club vinden net als de uitslagen en standen.

## *Uitslagen*

Via een snelkoppeling linksboven kun je de recente uitslagen zien die worden getoond. Zodra een DWF (Digitaal Wedstrijd Formulier) is ingevuld, wordt een uitslag hier getoond. Indien je doorklikt op een score, kun je zien wat de resultaten in de poule zijn. Je kunt dit ook via je team of een ander team doen door dat team aan te klikken en te kiezen voor scores.

## **Club**

## Nieuws

Hier worden de nieuwsberichten getoond die de club heeft aangemaakt. Meestal wordt de website gebruikt voor het lezen van de nieuwsberichten. Daar staan alle berichten op.

## Agenda

De agenda die ook op de website staat, wordt ook hier getoond

## Info

Hier kun je ook het wedstrijdschema en et trainingsschema van alle teams van MHCB zien. Dat kan ook via de website van de club.

## **Meer**

Hier kun je een link vinden naar hockey.nl maar ook als trainer inloggen in Hockeyfood. Coaches en managers kunnen hier inloggen in het DWF.

## Wedstrijdschema:

In dit overzicht vind je per speeldag de uit en thuiswedstrijden van jouw club..

## Profiel

Op deze pagina kun je de telefoonnummers en emailadressen van jezelf aanpassen. Tevens kun je hier een profielfoto uploaden.